# PREZENTÃRI:

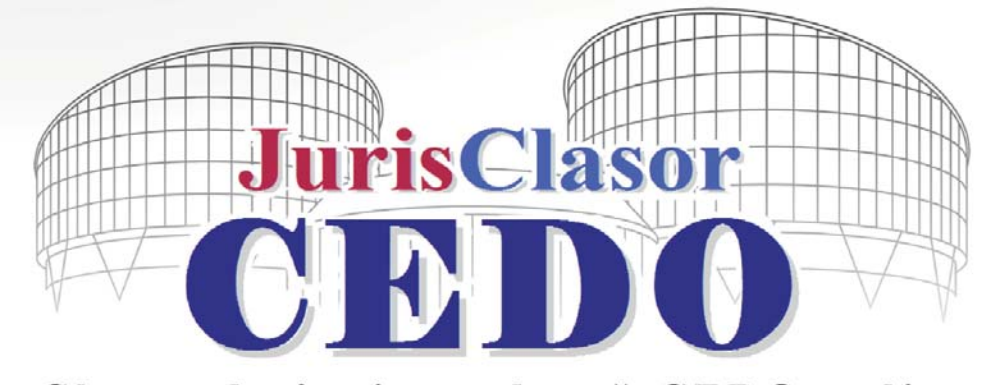

# Clasor de jurisprudență CEDO online

# **Scopul proiectului JurisClasor CEDO (www.hotararicedo.ro)**

Proiectul reprezintă o inițiativă a autorilor culegerii de jurisprudență "**Hotărârile CEDO în cauzele împotriva României. Analizã, consecinþe, autoritãþi potenþial** responsabile", pusă în practică de Editura Universitară, care detine drepturile de autor asupra lucrării, protejate de legislația internă și internațională (*copyright*).

Proiectul JurisClasor CEDO cuprinde două secțiuni distincte, respectiv o revistă **online** (http://www.hotararicedo.ro/index.php/revistajurisclasorcedo) în care sunt publicate articole de specialitate, hotărâri importante pronunțate de CEDO împotriva României, hotărâri relevante pentru dreptul intern, pronunțate și împotriva altor state, decizii de inadmisibilitate, noutăți privind drepturile omului, recenzii ș.a.m.d., precum ºi o **bazã de date** (http://hotararicedo.ro/index.php/search) cu motor de cãutare în functie de diverse criterii.

Scopul bazei de date este reprezentat de publicarea online a jurisprudenței Curții Europene a Drepturilor Omului în limba românã. În principal, vor fi introduse hotãrârile în cauzele împotriva României, iar pe mãsura dezvoltãrii proiectului, vor fi introduse si cauze împotriva altor state, traduse în limba română.

## **Continutul bazei de date**

Iniþial, au fost introduse hotãrârile din perioada **1994-2010** în forma sintetizatã din culegerile "**Hotãrârile CEDO în cauzele împotriva României. Analizã, consecinþe,** autorități potențial responsabile" (vol. I-VI), publicate de Editura Universitară, însoțite de forma publicată în Monitorul Oficial al României și de forma originală, în limba englezã sau francezã.

Utilitatea practică a clasorului de jurisprudență online rezidă în faptul că sunt tratate *toate* hotărârile de condamnare pronuntate de Curtea europeană în cauzele împotriva României, astfel cum au fost tratate în culegerile tipãrite de Editurã, inclusiv cele nepublicate în Monitorul Oficial al României și cele pentru care nu s-a realizat o traducere neoficială la care cei interesati să poată avea acces. Baza de date contine si hotărâri pronuntate în anul 2011, iar pe viitor jurisprudența va fi actualizată la câteva zile de la pronunțarea de noi hotărâri de către Curtea Europeană a Drepturilor Omului.

**260 Revista Forumul Judecãtorilor – Nr. 3/2011**

### **Formatul hotãrârilor**

Fiecare cauzã în care România a fost condamnatã de Curtea Europeanã a Drepturilor Omului a fost analizată si rezumată, fiind indicate autoritățile potențial responsabile, cu observatii în ceea ce priveste modul în care acestea s-au conformat si au reactionat concret, după pronuntarea hotărârilor.

Rezumarea hotărârilor și extragerea argumentelor relevante din motivarea Curții, cu riscul asumat de a afecta - câtusi de putin - acuratetea textului original, constituie totuºi un avantaj, deoarece este posibilã *parcurgerea în timp scurt* a întregii jurisprudente CEDO si baza de date devine un instrument util oricărui teoretician sau practician al dreptului, deziderat căruia îi serveste si modul în care a fost conceput motorul de cãutare.

Nu în ultimul rând, motivele expuse în analiza fiecărei spete privind *autoritătile potential responsabile*, desi emană de la autori, dar pe baza aprecierilor Curtii europene, constituie un punct de reper pentru activitatea celor obligati, în virtutea functiei sau profesiei, să respecte sau să garanteze exercitiul drepturilor si libertăților fundamentale ale omului. De aceea, nu a fost omisă nici evolutia dreptului intern, pozitivă sau negativã, autorii indicând – acolo unde au fost identificate – *consecinþele hotãrârii*, care ar trebui să folosească celor interesați pentru a descoperi remediile interne actuale.

Metodologia aleasă au plecat tocmai de la o analiză foarte atentă a situatiei de fapt, a motivării fiecărei hotărâri pronuntate de Curtea Europeană a Drepturilor Omului pe fond, pentru a identifica mecanismul care a condus în final la încãlcarea drepturilor fundamentale.

## **Accesul la baza de date**

Prin intermediul paginii http://www.hotararicedo.ro

Înregistrarea ca utilizator este în prezent gratuitã pentru primirea unui newsletter si accesul la o parte din optiunile site-ului, printre care si utilizarea căutării în baza de date, cu acces liber la hotărârile pronunțate până la data de 31 decembrie 2004.

Contul gratuit se poate înregistra accesând link-ul http://hotararicedo.ro/index.php/ users/register

Motorul de căutare este disponibil la secțiunea "Baza de date" http://hotararicedo.ro/ index.php/search

Pentru viabilitatea proiectului, singura variantã posibilã în prezent este cea a asigurãrii accesului pe baza unui abonament, în cuantum rezonabil, pentru asigura accesul publicului larg la aceste resurse juridice (valoarea abonamentului fiind comparabilã cu cea a revistelor juridice online).

### **Abonament pentru cont profesional**

Contul profesional asigură accesul la toate optiunile bazei de date si la toate hotãrârile existente în aceasta.

Avantajul constă în utilizarea motorului de căutare și accesul imediat și complet la hotãrârile nou-introduse în baza de date.

Dupã exemplul site-urilor dedicate exclusiv revistelor online, hotãrârile pot fi lecturate online, de pe orice mijloace electronice care permit afisarea paginilor în format html si logarea securizată.

Abonații deținători ai contului profesional vor beneficia de oferte promoționale din partea Editurii Universitare, precum reduceri substantiale la achizitionarea volumului următor al culegerii de jurisprudență CEDO (sub condiția valabilității abonamentului de tip anual la data lansării), dar și alte gratuități sau reduceri la achiziția de cărți, potrivit promotiilor ce vor fi comunicate la adresa de contact.

Contul profesional se poate înregistra accesând link-ul http://hotararicedo.ro/ index.php/subscription

#### Confidențialitate și drepturi de autor

Confidențialitatea datelor personale este garantată de prevederile Legii nr. 677/ 2001 privind protectia persoanelor cu privire la prelucrarea datelor cu caracter personal. Orice prelucrare a datelor va fi fãcutã numai cu acordul persoanei în cauzã.

Editura Universitară nu permite utilizarea informațiilor la care asigură accesul online, decât cu respectarea condițiilor privind drepturile de autor asupra lucrării, în conformitate cu legislatia internă și cea internatională.

#### **Cãutarea în baza de date**

Căutările se pot face și după o singură literă, însă va fi vizat numai câmpul "Denumirea cauzei". Pentru a obtine rezultate cât mai fidele si mai rapide este recomandată căutarea după cel puțin 3 litere si/sau cifre.

Fiecare hotărâre are asociat un document Word conținând forma originală (în limba franceză sau engleză), iar căutarea are în vede și acest text, precum și – acolo unde este cazul – textul din documentul Word continând forma publicată în Monitorul Oficial.

Prin intermediul opțiunii "Căutare generală" se realizează o selecție extinsă a hotărârilor, indiferent de poziția în cuprinsul fiecăreia a cuvântului căutat.

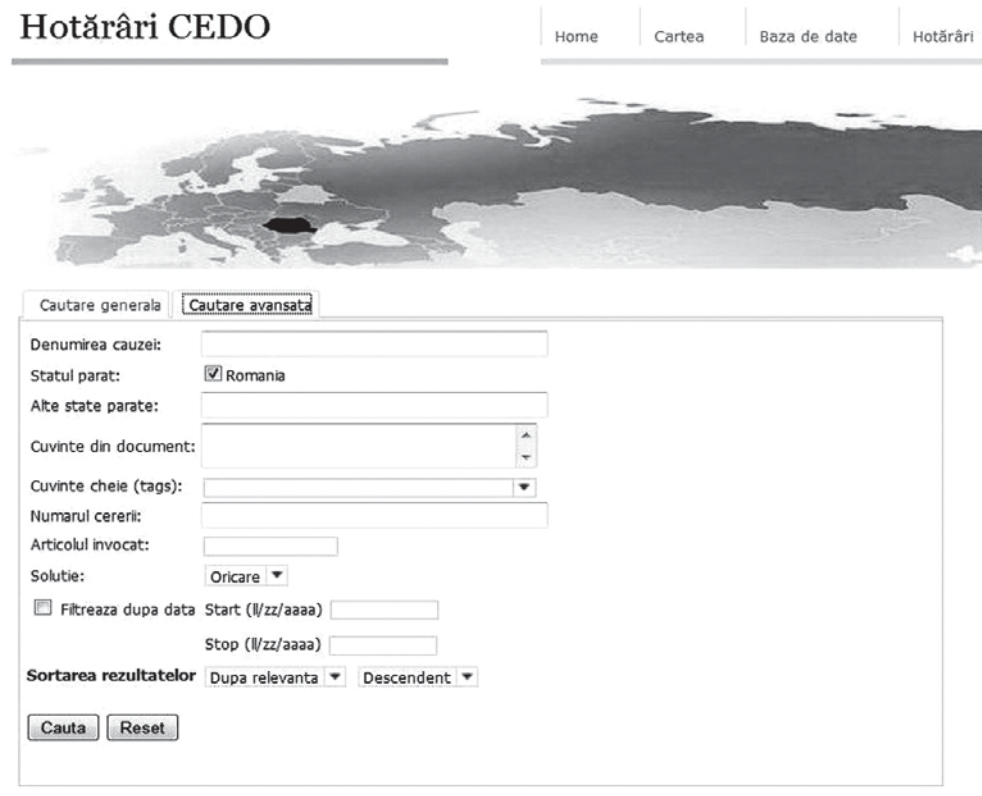

**262 Revista Forumul Judecãtorilor – Nr. 3/2011**

Având în vedere volumul de informatii existente în baza de date, este recomandată introducerea unor termeni si criterii de căutare cât mai detaliate pentru a se obtine un rezultat cât mai pertinent.

Folosind optiunea "**Căutare avansată**" se poate rafina selectia hotărârilor, în functie de natura elementelor utilizate:

◆ Denumirea cauzei – căutare în functie de numele reclamantului

 $\checkmark$  Statul pârât – căutare în functie de o anumită tară

**√ Cuvinte din document** – căutare după o anumită succesiune de litere și/sau cifre din hotãrâre

9 **Cuvinte cheie** – cãutare dupã cuvinte folosite pentru indexare, atribuite fiecãrei hotărâri (prevăzută cu funcția autocomplete)

◆ **Numărul cererii** – căutare după o anumită succesiune de cifre

**√ Articolul invocat** – căutare în câmpul "Solutii" disponibil pentru fiecare hotărâre, în functie de articolele din Conventie sau Protocoalele aditionale

**√ Soluție** – căutare în câmpul "Soluții" în legătură cu fiecare articol invocat (încãlcare, neîncãlcare, inadmisibilitate etc.)

Folosind opțiunea "Filtrare după dată" se pot selecta numai hotărârile pronunțate într-o anumită perioadă (interfața de interogare încarcă automat perioada cuprinsă între data celei mai vechi hotărâri si data interogării).

Prin "**Sortarea rezultatelor**" se pot ordona hotărârile în lista de rezultate în funcție de anumite criterii:

◆ După relevanță – se generează automat o anumită importanță a rezultatelor în funcție de informațiile locale din documentele individuale (poziția cuvântului căutat în hotãrâre, forma exactã sau compusã a cuvântului, repetabilitatea acestuia etc.), dar și în funcție de informațiile globale ce determina un anumit clasament pe grad de importanță

◆ După data emiterii – sortarea se face în funcție de data pronunțării hotărârii

9 **Dupã denumirea cauzei** – sortarea se face alfa-numeric, în funcþie de succesiunea literelor/cifrelor din câmpul conținând numele reclamantului

9 **Dupã numãrul cererii** – sortarea dupã câmpul cu acest nume

◆ Ascendent – listare în ordine crescătoare, în functie de criteriile anterior specificate

◆ Descendent – listare în ordine descrescătoare, în funcție de criteriile anterior specificate

În mod implicit, rezultatele căutării sunt asezate în ordinea ascendentă a relevanței lor față de cuvintele sau expresiile căutate, astfel încât cel mai adesea este suficientă consultarea doar a primelor rezultate.

Pentru diversificarea căutării pot fi folosite câteva functii suplimentare:

9 **AND** – introducerea acestui termen între douã cuvinte cãutate va determina afisarea numai a hotărârilor care le contin pe ambele (ex. proces AND echitabil)

 $\checkmark$  OR – introducerea acestui termen între două sintagme căutate va determina afisarea hotărârilor care contin cel putin una dintre ele (ex. impartialitate OR independentă)

◆ NOT – introducerea acestui termen între două cuvinte căutate va determina afișarea hotărârilor care conțin primul cuvânt, însă nu și pe cel de-al doilea (ex. proces NOT penal)

9 **"**...**"** – introducerea mai multor cuvinte cãutate între ghilimele va determina afisarea numai a hotărârilor care contin cuvântul exact sau întreaga expresie (ex. .accesiune", .actiune în revendicare imobiliară")

9 **\*** – pentru cãutarea cuvintelor derivate se poate adãuga o steluþã înainte sau după rădăcină (ex., acces\* va determina afisarea hotărârilor ce contin accesul, accesibilitate, accesiune etc.)

**√ NEAR** – introducerea acestui termen între două cuvinte căutate va determina afisarea hotărârilor care contin ambele cuvinte, la o distantă de maxim 80 de alte cuvinte între ele (ex. independentă NEAR magistrat)

Motorul de cãutare este optimizat pentru limba românã, fiind posibilã introducerea unor cuvinte de căutare conținând **diacritice**. Vor fi identificate cuvintele căutate indiferent dacă se folosesc sau nu diacriticele ("hotărâre" sau "hotărâre"). Pe pagina hotărârii accesate nu se va afisa însă, de regulă, decât forma cu diacritice.

Termenii de căutat pot fi introduși fie cu majuscule, fie cu litere mici, motorul de căutare nefăcând distinctie, cu exceptia functiilor suplimentare de rafinare a căutării, prezentate anterior, ce trebuie scrise cu majuscule (AND, OR, NOT etc.).

#### **Afisarea rezultatelor**

Rezultatele vor fi expuse într-o listã, ordonate ascendent sau descendent, dupã relevantă, data emiterii, denumirea cauzei sau numărul cererii.

Pe pagina rezultatelor, în partea de sus, se găsesc opțiuni de reordonare a acestora, iar în partea de jos a paginii pot fi selectate mai multe criterii de navigare în listã.

Fiecare hotãrâre este individualizatã în lista de rezultate prin indicarea reclamantului ºi a statului pârât, numãrul cererii, data pronunþãrii ºi emitent, iar alãturat se gãsesc căsute de previzualizare a soluțiilor pronunțate în cauză, a rezumatului, a cuvintelor cheie si a formei sintetizate, ce pot fi accesate printr-un simplu click pe fiecare dintre acestea.

Aceste din urmă opțiuni permit utilizatorilor să selecteze o hotărâre numai dacă indiciile oferite după previzualizare sunt suficiente pentru o concluzie de pertinentă a rezultatului prin raportare la obiectul cãutãrii.

Accesarea hotãrârii se face printr-un click pe denumirea acesteia, dupã care se afișează întregul conținut pe o singură pagină. Pentru revenire la ecranul anterior se foloseste comanda "Back".

Pe pagina conținând lista rezultatelor se găsește o legătură directă pentru a reveni la ecranul de cãutare avansatã sau generalã ("**Cãutare nouã**" / "**Modificare cãutare precedentă**"), iar pe pagina fiecărei hotărâri se găsește și opțiunea directă "**Înapoi la lista de rezultate**".

#### **Accesarea hotãrârii**

După accesarea hotărârii vor fi afișate pe o singură pagină toate informațiile: reclamantul, statul pârât, numărul cererii, emitent, data pronunțării, cuvinte cheie, *soluþii, rezumatul hotãrârii, forma sintetizatã în limba românã, consecinþele hotãrârii, forma publicatã în Monitorul Oficial, forma originalã a hotãrârii*.

Pe aceeași pagină poate fi deschisă căsuța de "Căutare pe pagină", ce permite saltul direct la un cuvânt (se vor folosi diacriticele).

Printr-un singur click pe un **cuvânt cheie** se va deschide o paginã separatã conținând lista hotărârilor din baza de date care au asociat acelasi cuvânt cheie.

Dacă hotărârea accesată nu conține termenii căutării generale sau avansate, se recomandă deschiderea documentelor Word asociate, continând forma integrală, astfel cum a fost publicatã în Monitorul Oficial sau forma originalã în limba francezã sau englezã.

**264 Revista Forumul Judecãtorilor – Nr. 3/2011**

Contul profesional asigură accesul la toate opțiunile bazei de date și la toate hotărârile existente în aceasta. Se adresează profesioniștilor (magistrați, avocați, consilieri juridici, mediatori, cadre didactice, jurnaliști etc.), persoanelor fizice autorizate, societăților comerciale sau oricăror persoane juridice care în activitatea lor au contact cu jurisprudența CEDO și doresc să se informeze în timp util sau să folosească resursele pentru identificarea hotãrârilor relevante.

Tip abonament anual – **100 de lei** (TVA inclus)

Validarea contului profesional se face după confirmarea de către bancă a plății abonamentului în contul **Editura Universitarã** deschis la Banca Comerciala Româna SA - Sucursala Unic **RO31RNCB0285004668690002**

Pe ordinul de plata se va mentiona "Jurisclasor CEDO - cont profesional". Factura fiscală va fi transmisă prin postă, la adresa indicată în formular. Pentru informatii suplimentare, contactati **EDITURA UNIVERSITARÃ** Sediu social: Bd. Nicolae Bălcescu nr. 27-33, Sector 1, Bucuresti, cod postal 010045 J40/29211/1994, CUI RO 7726230 www.editurauniversitara.ro *Secretariat:*

Tel: 021-315.32.47 021-319.67.27 0744 EDITOR 0724 EDITOR Fax: 0372876458@vodafonefax.ro Mail: comenzi@editurauniversitara.ro redactia@editurauniversitara.ro secretariat@editurauniversitara.ro

**Proiect realizat de:**

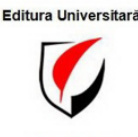

și susținut de

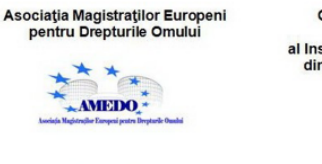

Asociația<br>Forumul Judecătorilor din România

 $*$ 

AMEDO<sup>\*</sup>

FORUMUL JUDECĂTORILOR

Curtea de Apel București

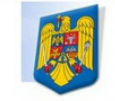

Centrul de Studii de Drept<br>European (CSDE)<br>al Institutului de Cercetări Juridice din cadrul Academiei Române

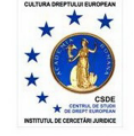

Ministerul Afacerilor Externe -Agentul Guvernamental pentru

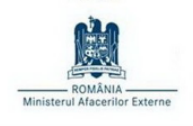

Revista<br>Forumul Judecătorilor

Centrul de Resurse Juridice<br>din Moldova **CRIM** ESURE LURIDIC

**Revista Forumul Judecãtorilor – Nr. 3/2011 265**